# ملخص منهج الكمبيوتر وتكنولوجيا المعلومات

Hanan abdelghani

**للصف األول الثانوى الفصل الدراسى الثانى عام 2016**

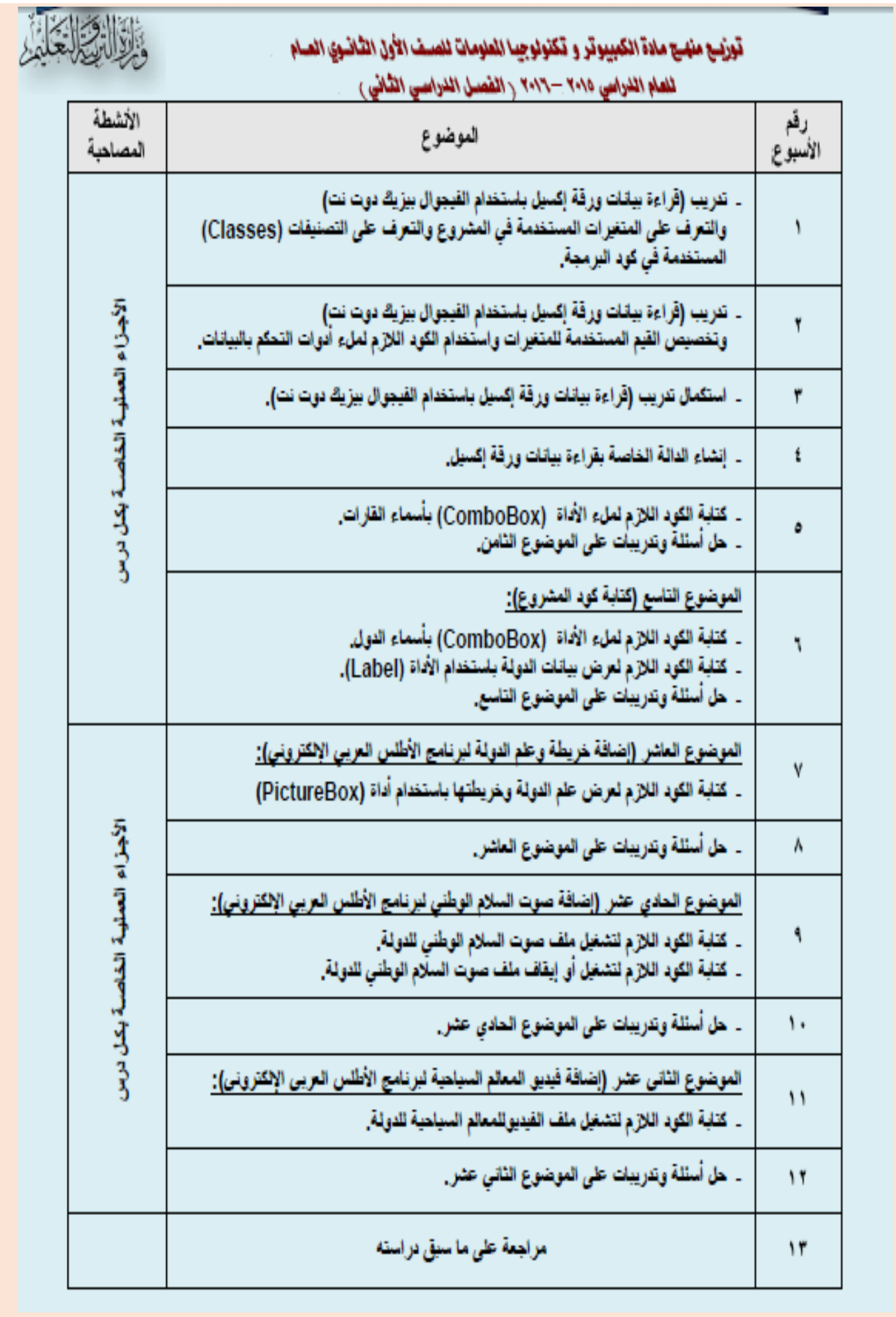

ww

**إعداد حنان عبدالغنى**

<u> a provincial de la provincial de la provincial de la provincial de la provincial de la provincial de la provi</u>

 $\lambda$ 

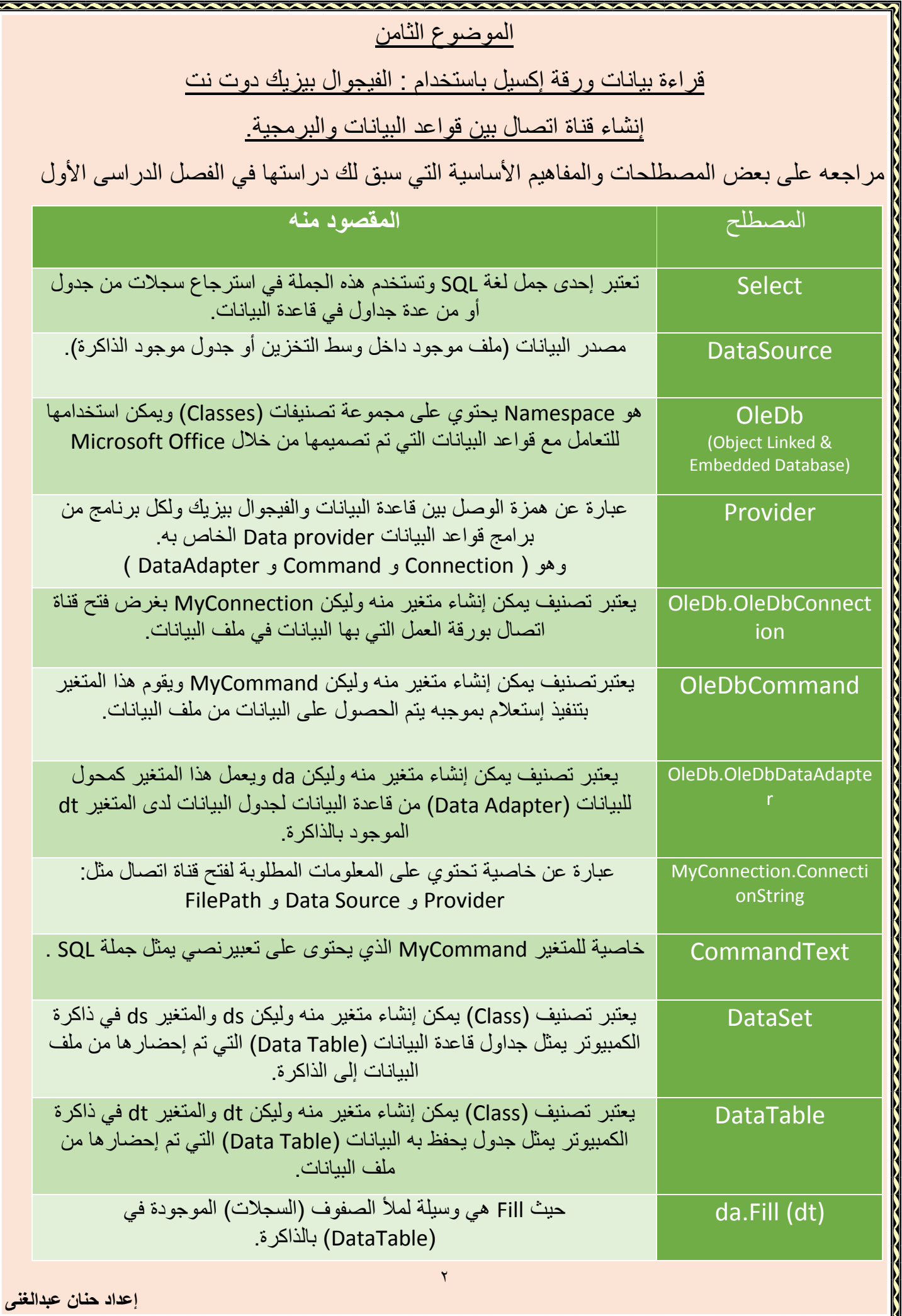

<u> Francisco de la companya de la companya de la companya de la companya de la companya de la companya de la comp</u>

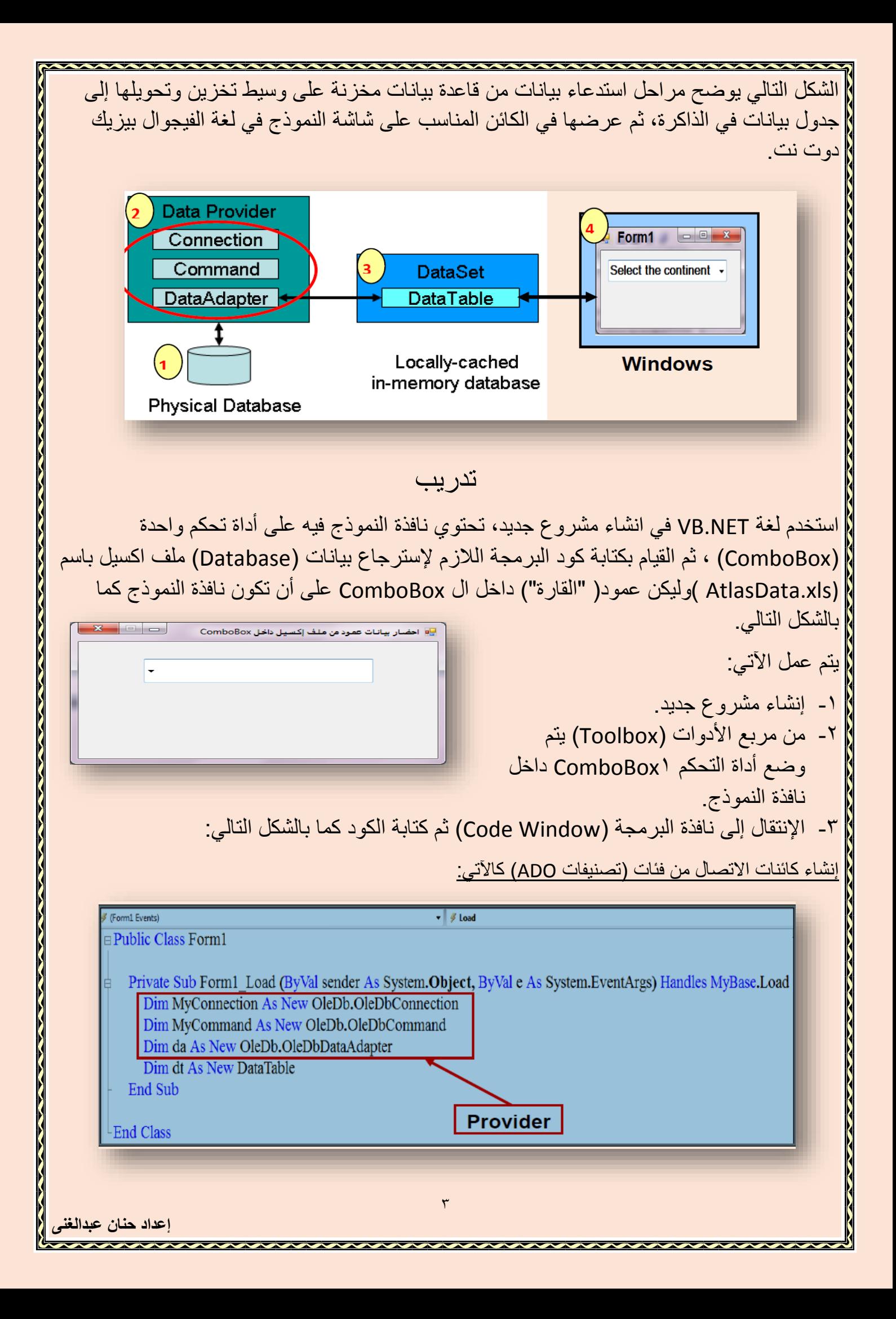

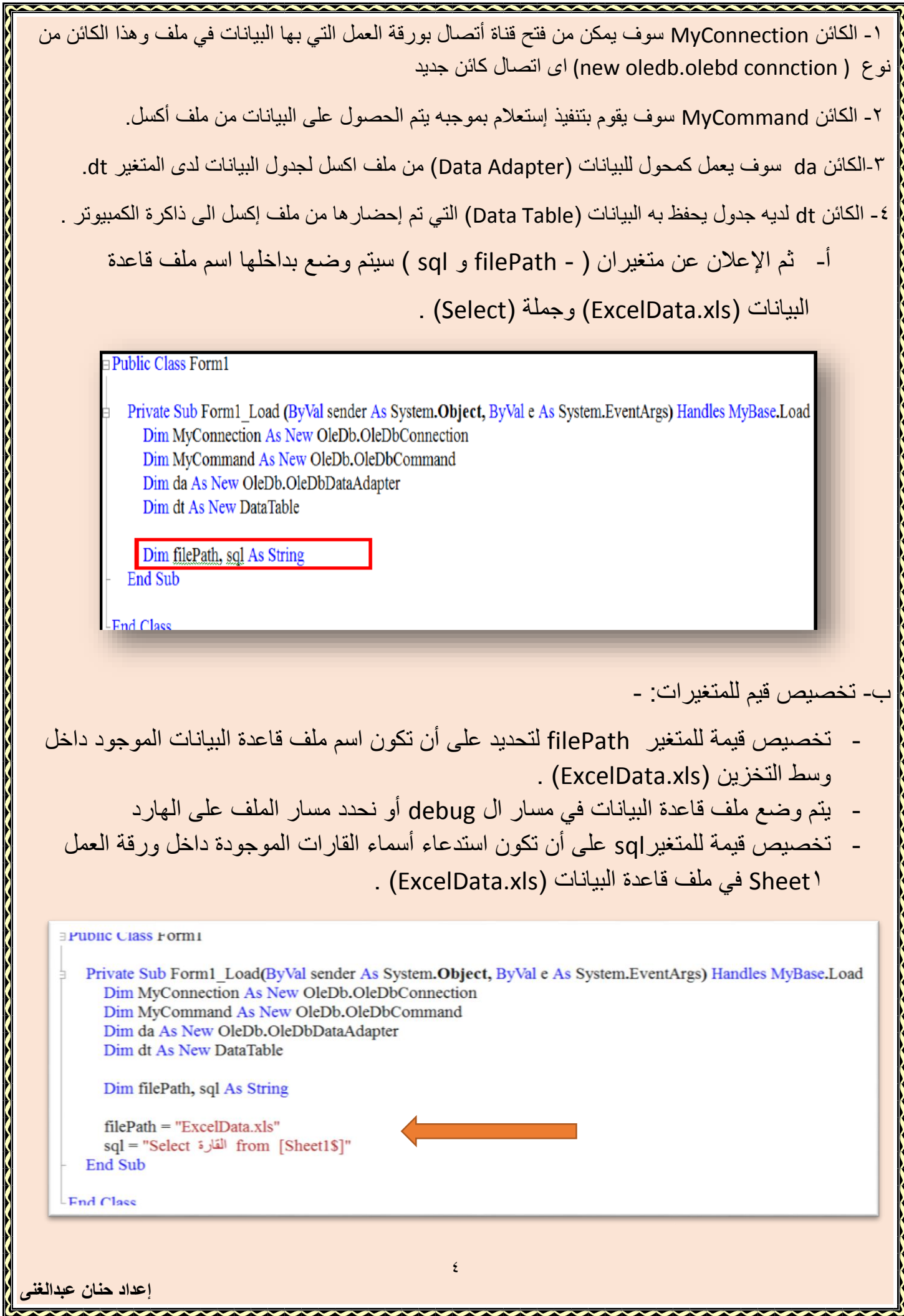

![](_page_5_Picture_138.jpeg)

- تخصيص مصدر البيانات المستخدم لملء األداة )ComboBox )بالبيانات. - ملء األداة )ComboBox )من جدول البيانات بالعمود األول منها. Private Sub Form1 Load(ByVal sender As System.Object, ByVal e As System.EventArgs) Handles MyBase.Load Dim MyConnection As New OleDb.OleDbConnection Dim MyCommand As New OleDb.OleDbCommand Dim da As New OleDb.OleDbDataAdapter Dim dt As New DataTable Dim filePath, sql As String  $filePath = "ExcelData.xls"$ "from [Sheet1\$] القارة from [Sheet1\$] MyConnection.ConnectionString="Provider=Microsoft.Jet.OLEDB.4.0; data source=" & filePath & ";Extended Properties=Excel 8.0 MyConnection.Open() MyCommand.Connection = MyConnection  $MyCommand. CommandText = sq1$ da.SelectCommand = MyCommand da.Fill(dt)  $Me. ComboBox1.DataSource = dt$  $Me. ComboBox1.D is play Member = dt. Columns(0). To String$ End Sub - بعد كتابة الكود وعملRun ثم النقر على األداة )ComboBox )ستظهر جميع القارات الموجودة في العمود الأول من جدول البيانات كما بالشكل التالي. يمكن تجنب ظهور التكرار في أسماء القارات ولعمل ذلك .<br><mark>و</mark>م احضار بيانات عمود من ملف إكسيل داخل ComboBox البد من تعديل الكود التالى sql = "Select القارة from[Sheet11]" ليكون كما يلى اف يقيا sql = "Select distinct" القارة $\text{from [Sheet} \setminus \text{$}1\text{]}$ اف يقيا افريقيا امر distinct لمنع التكرار أف يقيا بعد عمل - Run ثم النقر على األداة )ComboBox )ستظهر جميع القارات الموجودة في العمود األول من جدول البيانات بدون تكرار كما بالشكل التالي..<br><mark>- وال</mark>عضار بيانات عمود من ملف إكسيل داخل ComboBox ف تقنا ٦ إعداد حنان ع*بد* 

#### **مشروع اطلس العربى االلكترونى**

## **أوال الكود الخاص بملء القارة في األداة combbxcontinent**

بعد إعداد واجهة البرنامج وضبط خصائصها وخصائص أدوات الفتحكم Controls الموجودة عليها تأتي مرحلة كتابة الكود المناسب حتى تقوم واجة البرنامج بالإستجابة لإحتياجات مستخدم برنامج الأطلس العربي.

بما أن بيانات البرنامج توجد لدى ملف إكسيل الذي يحتوي على البيانات اآلتية:

![](_page_7_Picture_357.jpeg)

إذا نحتاج لفتح قناة أتصال بين برنامج األطلس العربي وملف إكسيل ويتم ذلك باستخدام تصنيفات Classes تندرج تحت مسمى NET.ADO تمكن من قراءة البيانات المخزنة بملف وعرضها على واجهة البرنامج والتعامل معها وذلك بإتباع

الخطوات اآلتية: قم بفتح نافذة الكود الخاصة بنافذة النموذج Form1 ثم قم باإلعالن عن الدالة GetDatafromExcelSheet كما هو موضح بالكود اآلتي:

Function GetDatafromExcelSheet(FilePath As String, sql As String) As DataTable

**End Function** 

هذه الدالة لها عدد 2 وسائط هما FilePath حيث يمثل مسار مل إكسيل و sql حيث يمثل الجملة التي من خاللها سوف يستعلم عن البيانات من ملء إكسيل وتعود

الدالة بقيمة من النوع DataTable عبارة جدول بيانات في ذاكرة الكمبيوتر به البيانات التي احضرت من ملف إكسيل.

\* قم باإلعالن عن المتغيرات اآلتية:

Function GetDatatromExcelSheet(FilePath As String, sql As String) Dim MyConnection As New OleDb. OleDbConnection Dim MyCommand As New OleDb.OleDbCommand Dim da As New OleDb. OleDbDataAdapter Dim dt As New DataTable

**End Function** 

المتغير MyConnection : لفتح قناة اتصال بورقة العمل التي بها البيانات في ملف إكسيل. المتغير MyCommand : يقوم بتنفيذ استعالم بموجبه يتم الحصول على البيانات من ملف إكسيل. المتغير da : يعمل كمحول للبيانات من ملف إكسيل لجدول البيانات لدى المتغير dt . المتغير dt : لدية جدول يحفظ به البيانات التي تم إحضارها من ملف إكسيل. قم باستخدام المتغيرات كما هو موضح بالكود اآلتي: runction detuatatromexcelsneet(rilerath As String, sql As String) As DataTable Dim MyConnection As New OleDb. OleDbConnection Dim MyCommand As New OleDb. OleDbCommand Dim da As New OleDb. OleDbDataAdapter Dim dt As New DataTable MyConnection.ConnectionString = "provider=Microsoft.Jet.OLEDB.4.0; " & \_ "data source=" & FilePath & ";  $" 8 -$ "Extended Properties=Excel 8.0" MyCommand.Connection = MyConnection MyCommand.CommandText = sql da.SelectCommand = MyCommand  $da.Fill(dt)$ Return dt **End Function** يقوم محول البيانات da باستخدام األمر MyCommand الذي لديه جملة االستعالم sql عن البيانات المطلوبة من ملف إكسيل الذي أتخذ قناة االتصال MyConnection طريقا لتحويل البيانات إلى dt . ثم تقوم الدالة بإرجاع dt بها البيانات من ملف إكسيل. استخدام الدالة GetDatafromExcelSheet في ملء قائمة القارات بأسمائها في نافذة الكود من قائمة Name Class قم باختيار )Events 1Form )من قائمة Name Method اختيار الحدث Shown كما هو موضح بالشكل اآلتي F (Form1 Events)  $\frac{1}{2}$  Shown تم اختيار الحدث Shown لأنه يحدث مرة واحدة عند ظهور النافذة لأول مرة. \* ثم أكتب الكود الآتي: Private Sub Formi Shown(sender As Object, e As EventArgs) Handles Me. Shown Dim dt As New DataTable dt = GetDatafromExcelSheet("c:\Atlas\database\atlas.xls", "select distinct القارة from [data\$]") Me.cmbbxContinent.DataSource = dt Me.cmbbxContinent.DisplayMember = dt.Columns(0).ToString Me.cmbbxContinent.ValueMember = dt.Columns(0).ToString  $Me$ .cmbbxContinent.SelectedIndex = 1 **End** Sub  $\lambda$ **إعداد حنان عبدالغنى**

فى الكود السابق: -1 تم اإلعالن عن متغير dt من النوع DataTable -2 ثم تخصيص ناتج القيمة الراجعة من الدالة GetDatafromExcelSheet له بعد إعطاء مسار ملء قاعدة البيانات وجملة االستعالم التي من خاللها يتم الحصول على أسماء القارات. -3 تم ضبط بعض خصائص األداة cmbbxContinent -4 تم تخصيص dt الذي يحتوى على جدول البيانات المحضره من ملف إكسيل للخاصية DataSource. -4 تم تخصيص العمود األول )الحقل األول( من جدول البيانات dt للخاصية DisplayMember حتى يمكن عرض محتويات هذا العمود قي األداة cmbbxContinent حيث يقصد ب )4( Columnالعمود األول. -5 تم تخصيص العمود األول من جدول البيانات dt للخاصية ValueMember كقيمة لعناصر قائمة األداة cmbbxContinent . **الفرق بين الخاصيتين DisplayMember و ValueMember لألداة ComboBox كاآلتى:** األداة ComboBox -: تحتفظ بقيمتين إحداهما قيمة ظاهرة يتم االحتفاظ بها داخل الخاصية DisplayMember والقيمة األخرى غير ظاهرة يتم االحتفاظ بها داخل الخاصية ValueMember كما **هو موضح بالمثال التالى:**بفرض وجود جدول بيانات به حقلين )"اسم الطالب" و"الرقم القومي"( ومطلوب عرض "اسم الطالب" في ComboBox وعند اختيار اسم من القائمة يظهر رقمه القومي في أداة عنوان Label . إلنجاز ما سبق، يتم تخصيص حقل "اسم الطالب" للخاصية DisplayMember وتخصيص الحقل "الرقم القومي" للخاصية ValueMember ثم تخصص ValueMember للخاصية Text لألداة Label وذلك ي إجراء الحدث SelectedIndexChanged لل ComboBox - تم تخصيص القيمة 1 للخاصية SelectedIndex بحيث يتم استدعاء معالج الحدث . cmbbxContinent\_SelectedIndexChanged -عند التشغيل نجد أن قائمة القارات بها أسماء القارات كما هو موضح بالشكل اآلتي:الأطلس العربي الالكترو خريطة الدولة  $\vert \downarrow$ أفريقيا القارة الدولة **Label6** المامرمة علم الدولة ahol7 أهم المواني ahel<sub>8</sub> من مصادر المياه إيقاف تشغيل السلام الوطني 9 **إعداد حنان عبدالغنى**

**أسئلة السؤال األول:اختر عالمة صح أو خطأ أمام كل عبارة مما يلي:** -1 يتم فتح قناة اتصال بين البرنامج الذي يتم إنشاءة بلغة الفيجوال بيزيك دوت نت وملف اكسل باستخدام أدوات NET.ADO .) ( -2 يستخدم المتغير من نوع OleDbConnection في إغالق قناة اإلتصال التي تم فتحها. **GetDatafromExcelSheet(FilePath As String, sql As String) As DataTable** الدالة من الراجعة القيمة **-3** من نوع String .) ( -4 يتم اإلعالن عن الدالة )Function )باستخدام كلمة Sub .) ( -5 يمكن استخدام متغير من نوع OleDbCommand بغرض فتح قناة اتصال بملف بيانات.) ( -6 يمكن إنشاء متغير من نوع )DataTable )في الذاكرة يحفظ فيه البيانات التي يتم إحضارها من ملف البيانات.) ( **السؤال الثانى: قم بقراءة الكود التالي جيدا،ً ثم اجب على اآلتي:** Function GetDatafromExcelSheet(FilePath As String, sql As String) As DataTable Dim MyConnection As New OleDb. OleDbConnection Dim MyCommand As New OleDb. OleDbCommand Dim da As New OleDb. OleDbDataAdapter Dim dt As New DataTable MyConnection.ConnectionString = "provider=Microsoft.Jet.OLEDB.4.0; " & "data source=" & FilePath & "; " & "Extended Properties=Excel 8.0" MyCommand.Connection = MyConnection MyCommand.CommandText = sql da.SelectCommand = MyCommand  $da.Fill(dt)$ Return dt **End Function** -1 تم اإلعالن عن داله اسمها...................................... - -2 هذه الدالة لها عدد 2 من الوسائط هما............. و - sql حيث......... يمثل مسار ملف إكسيل . يمثل الجملة التي من خلالها سوف يستعلم عن البيانات من ملف إكسبل.  $\mathcal{L}$ **إعداد حنان عبدالغنى**

-3 سوف تعود هذه الدالة بقيمة من النوع.......عبارة عن جدول بيانات في ذاكرة الكمبيوتر به البيانات التي تم استيردادها من ملف إكسيل. -6 لقد تم اإلعالن عن المتغيرات اآلتية: - المتغير..................... لفتح قناة اتصال بورقة العمل التي بها بيانات ملف إكسيل. - المتغير..................... الذي يقوم بتنفيذ استعالم بموجبه يتم الحصول على البيانات من ملف إكسيل. المتغير..................... سوف يعمل كمحول للبيانات من ملف إكسيل. - المتغير..................... لديه جدول يحفظ به البيانات التي تم إحضارها من ملف إكسيل. - -7 ثم يقوم محول البيانات da باستخدام األمر........الذي لديه جملة اإلستعالم sql عن البيانات المطلوبة من ملف إكسيل الذي استخدم قناة االإتصال MyConnection طريقا لتحويل البيانات إلى dt . **الموضوع التاسع : كتابة كود المشروع** استعراض البيانات من خالل البرمجية. **ثانيا لكتابة كود الخاص بملء األداة combbxstate ألظهار الدول.** -1 قم بالنقر المزدوج على على قائمة المخصص للقارات في وضع التصميم يظهر معالج الحدث اآلتي: Private Sub cmbbxContinent SelectedIndexChanged(send End Sub -2 قم بكتابة الكود اآلتي حتى تظهر قائمة بأسماء الدول الخاصة بهذه القارة في قائمة cmbbxState كما هو موضح بالكود اآلتي:Private Sub cmbbxContinent SelectedindexChanged(sender As Object, e As EventAngs) Har **Try** Dim dt As New DataTable dt = GetDatafromExcelSheet("c:\Atlas\database\atlas.xls", "' = القارة from [data\$] where الدولة select' & Me.cmbbxContinent.SelectedValue & "'") Me.cmbbxState.DataSource = dt Me.cmbbxState.DisplayMember = dt.Columns(0).ToString Me.cmbbxState.ValueMember = dt.Columns(0).ToString Me.cmbbxState.SelectedIndex = 3 Me.cmbbxState.SelectedIndex = 0 Catch ex As Exception End Try End, Sub 11 **إعداد حنان عبدالغنى**

فى الكود السابق، نجد اآلتى: -1 البد من انشاء متغير dt من نوع datatabel -2 يتم أستدعاء دالة GetDataFromExcelSheet وهنا نحديد filepath مسار ملف أكسل "c:\Atlas\database\Atlas.xls" - و sql جملة الاستعلام عبر ورقة العمل اللي تم تسميتها data الموجودة في ملف قاعدة البيانات Atlas.xls ونضع بجانب اسم الورقة عالمة ال 1 النجمه (\*) دلاله على اختيار كل الحقول (الأعمده) التي تحتوي على البيانات وأما إذا كنت تريد اختيار حقل محدد فعليك بكتابة اسمه. [\$data [From حيث أن data هي اسم ورقة العمل في ملف البيانات، ويتم تحديد اسم العمود الذي سيتم استدعاء البيانات منه وهو في هذه الحالة العمود األول الذي سنقوم بملئ محتويات cmbbxState ويتم استدعاء بيانات اسماء العناصر من ملف قاعدة البيانات لملئ الجدول dt مالحظات: \* في الكود السابق نجد أنه تم وضع علامة الأقتباس المفرده ( Single Quotation Marks) بعد كتابة اسم العمود ) " ' =القارة( وذلك لكتابة الكود الخاص ب NET.VB داخل جملة SQL وذلك كقاعدة من قواعد لغة الSQL تم استخدام جملة - Catch/Try لمنع ظهور أخطاء أثناء تشغيل البرنامج والتى تنتج عن استدعاء الحدث SelectedIndexChanged\_cmbbxContinent قبل ملء قائمة القارات بأسماء القارات. -3 تم استخدام السطرين اآلتيين: -  $Me.cmbbxState.SelectedIndex = 3$ Me.cmbbxState.SelectedIndex = 0 بغرض استدعاء الحدث SelectedIndexChanged\_cmbbxState الظهار البيانات الخاصة بمصر. -4 عند التشغيل نجد أن قائمة الدول كما هو موضح بالشكل اآلتي: $\times$  0 الأطلس العربي الإلكتروني خريطة الدولة أفريقيا القارة الدولة مصر Label6 العاصمة علم الدولة Label7 أهم المواني من مصادر المياه Label<sub>8</sub> إيقاف تشغيل السلام الوطني  $\gamma$ **إعداد حنان عبدالغنى**

13 **إعداد حنان عبدالغنى ثالثا : الكود الخاص بملء أدوات العنوانين labels ببيانات كل دولة تم اختيارها** قم بالنقر المزدوج على قائمة الدول في وضع **التصميم حتى يظهر معالج الحدث اآلتي: قم بكتابة الكود الالزم حتى تظهر بيانات الدولة التي تم اختيا**رها كما هو موضح بالشكل اآلتي: فى الكود السابق: يقصد ب Rows بالصفوف، و Items باألعمدة في جدول بيانات إكسيل، وأرقام كل من الصفوف أواألعمدة تبدأ من )4( حيث:).)Rows الصف األول، و)2 )Items العمود الثالث. -1 عند اختيار القارة تظهر أسماء الدول التابعة لها. -2 باختيار الدولة تظهر بياناتها في أدوات التحكم الموجودة داخل نافذة النموذج. -3 يتم تخصيص قيمة لكل عنصر من المتغير dt( جدول البيانات( للحقل المناظرله )أداة التحكم(على نافذة واجهة المستخدم. -4 تم استخدام جملة Catch / Try مع الكود لمنع حدوث األخطاء المحتملة أثناء التشغيل. بعد التشغيل ستظهر نافذة واجهة المستخدم كما بالشكل التالى.

الأطلس العربي الإلكتروني القارة خريطة الدولة  $\vert \downarrow$ أفريقيا الدولة  $\checkmark$ مصر القاهرة العاصمة علم الدولة الأسكندرية أهم المواني نهر النيل من مصادر المياه إيقاف تشغيل السلام الوطني تدريبات  $\mathcal{L}$ الغر ض من الكود : Private Sub embbxContinent SelectedIndexChanged(sender As Object, e As EventArgs) Han Try Dim dt As New OstaTable of a new confixed Sheet("c:\Atlas\database\atlas.xls",<br>dt = GetDatafromExcelSheet("c:\Atlas\database\atlas.xls",<br>Select {1} 11} from [data\$] where  $s_j$  (11) = "" -<br>& Me.cmbbxContinent.SelectedValue & "" ") (اضغط Click على الإجابة الصحيحة ) · وضع جدول بوانات الاكسل في المتغير cmbbxContinent "c:\Atlas\database\atlas.xls" على "c:\Atlas\database\atlas.xls"  $dt$ ■ • وضدم جدول بواتات الاكسل في المتخير  $\mathfrak{r}$ الغرض من الكود:  $Me.IblPorts.Text =$ dt.Rows(0).Item(3).ToString<br>the tare in lected three banged (render As Orders, a As Eventings) line. ntowne sublin The plan dt as Mea Detailed<br>at  $\pi$  between Detailed ("stration idetailed the school of the condition of the condition of the condition<br> $\frac{m_{\pi} + m_{\pi} + m_{\pi}}{2m_{\pi} + m_{\pi}}$  and  $\frac{m_{\pi} + m_{\pi} + m_{\pi}}{2m_{\pi} + m_{\pi}}$ <br>are indif يخصص لها قيمة البيان المرجود IblPorts القاصية Text للأداة IblPorts الصف ٣ عمرد ٠ في جدول dt Text الشاصية Text للأداة IblPorts يقصص لها قيمة البيان المرجود في الصف - حمود ٣ في جدول  $_{\rm dt}$ Text الخاصية IblPorts للأداة Text يخصص لها قيمة البيان المرجود في الصف ، حمود ٣ في جدو ل الموجود في الصف األول والعمود الرابع في جدول dt : فى الصف الثالث والعمود األول الرابع في جدول dt الموجود في الصف األول والعمود الثالث في جدول dt $\lambda$ **إعداد حنان عبدالغنى**

الموضوع العاشر الكود الخاص بإضافة خريطة وعلم الدولة - لبرنامج الأطلس العربي الإلكتروني هنا نقوم بكتابة كود المشروع الخاص بالصور لبرنامج األطلس العربي اإللكتروني. -قم بضبط أسماء ملفات صور )أعالم وخرائط( الدول بنفس اسماء الدول الظاهرة في قائمة اسماء الدول. بعض أسماء ملفات أعالم الدول في مجلد Flags png. مصر – png. تونس png .السعودية - بعض أسماء ملفات خرائط الدول في مجلد Maps png. مصر png. تونس- الحظ تشابة أسماء ملفات الصور في المجلدين وذلك حتي يسهل استنتاج أسمائها عند تخصيص هذه الصور لألداتين picbxFlag و picbxMap كما تم كتابتها في جدول بيانات إكسيل. -5 أكتب الكود اآلتي في معالج الحدث SelectedIndexChanged\_cmbbxState لعر ض علم الدولة وخريطتها كما هو موضح بالشكل اآلتي: Le Selecteulmuexchangeu(Senuer AS EVENUARES / nanu Try Dim dt As New DataTable dt = GetDatafromExcelSheet("c:\Atlas\database\atlas.xls", \_ =الدولة select \* from [data\$] where" Me.cmbbxState.SelectedValue & "'") Me. 1b1DC. Text = dt. Rows(0). Item(2). ToString Me. 1blPorts. Text = dt. Rows(0). Item(3). ToString Me. 1b1WR. Text = dt. Rows(0). Item(4). ToString Dim picName As String = dt.Rows(0).Item(1).ToString & ".png" Me.picbxFlag.Image = Image.FromFile("c:\Atlas\flags\" & picName) Me.picbxMap.Image = Image.FromFile("c:\Atlas\maps\" & picName) Catch ex As Exception End Try **Fnd Sub** عند التشغيل يظهر علم الدولة وخريطتها المختارة كما هو موضح بالشكل الآتي: الاطلس العربي الإلكتروني أفريقيا القارة خريطة الدولة الدولة مصر القاهرة العاصمة علم الدولة الأسكند أهم المواتحا .<br>نهر النيل من مصادر المياه إيقاف تشغيل السلام الوطني  $10$ **إعداد حنان عبدالغنى**

![](_page_16_Picture_0.jpeg)

![](_page_17_Picture_52.jpeg)

![](_page_18_Picture_18.jpeg)

**إعداد حنان عبدالغنى**

 $\sim$ 

<u>a a companya a companya a companya a companya a companya a companya a companya a companya a companya a company</u>

**الموضوع الحادى عشر الكود الخاص بإضافة صوت السالم الوطني** لبرنامج األطلس العربي اإللكتروني تهيئة واستدعاء ملفات الصوت داخل البرمجية. قم بضبط أسماء ملفات الصوت الخاصة بالسالم الوطني للدول بنفس األسماء الظاهرة في قائمة أسماء الدول. \* بعض أسماء ملفات الصوت الخاصة بالسالم الوطني في مجلد Anthem 3mp .مصر 3pm . تونس 3mp .السعودية أكتب الكود اآلتي في معالج الحدث SelectedIndexChanged\_cmbbxState لتشغيل ملف صوت السالم الوطني للدولة كما هو موضح بالكود اآلتي: الحظ أنه تم اإلعالن عن متغير تحت اسم 3Mp.anthem على مستوى التصنيف،وذلك لتخزين اسم ومسار ملف الصوت حتى يمكن استخدامه في أكثر من معالج حدث.19

Þ

\* للتحكم في تشغيل أو إيقاف ملف صوت السالم الوطني قم بكتابة الكود في معالج الحدث هو كما btnStop\_Play بالزر الخاص btnStop\_play\_Click موضح بالكود اآلتي: Private Sub btnStop\_play\_Click(sender As Object, e As EventArgs) Handles btnStop\_play.Click Then "إيقاف تشغيل السلام الوطني" = If Me.btnStop play.Text Me.WMPlayer.close() "تشغيل السلام الوطني" = Me.btnStop\_play.Text Else Me.WMPlayer.URL = anthemMp3 " إيقاف تشغيل السلام الوطني" = Me.btnStop\_play.Text End If End Sub 1 - ينبغي التأكد من تسمية ملفات الصوت الخاصة بالسالم الوطني لكل دولة. 2 - إظهار أنواع ملفات السالم الوطني. سوف تظهر نافذة واجهة المستخدم بعد التشغيل كما بالشكل التالى. $\Box$ الأطلس العربي الإلكتروني القارة خربطة الدولة أفريقيا الدولة مصر الهجر<br>الاحسر القاهرة العاصمة علم الدولة الأسكندرية أهم المواني من مصادر المياه \_نهر النيل إيقاف تشغيل السلام الوطني  $\gamma$ . **إعداد حنان عبدالغنى**

![](_page_21_Picture_113.jpeg)

![](_page_22_Picture_107.jpeg)

![](_page_23_Figure_0.jpeg)

**الموضوع الثانى عشر الكود الخاص بإضافة فيديو المعالم السياحية** لبرنامج األطلس العربي اإللكتروني قم بضبط أسماء ملفات الفيديو الخاصة بالمعالم السياحية للدول بنفس أسماء الدول الظاهرة في قائمة اسماء الدول. بعض أسماء ملفات الفيديو الخاصة بالمعالم السياحية في مجلد Videos wmv .مصر . .wmv. تونس .wmv .السعودية \* قم بإضافة زر أمر"Button "لواجهة البرنامج بحيث تكون قيمة الخاصية Name له "btnPlayVideos "وتكون قيمة الخاصية Text" معالم سياحية". \* أكتب الكود اآلتي في معالج الحدث Click\_btnPlayVideos الخاص بزر btnPlayVideos لتشغيل ملف فيديو المعالم السياحية للدولة كما هو موضح بالكود اآلتي: -1 ينبغي التأكد من تسمية ملفات الفيديو الخاصة بالمعالم السياحية لكل دولة. -2 إظهار أنواع ملفات فيديو المعالم السياحية. -3 معرفة مسار حفظ ملفات فيديو المعالم السياحية. ستظهر نافذة واجهة المستخدم بعد التشغيل كما بالشكل التالى.

![](_page_25_Picture_116.jpeg)

![](_page_26_Picture_170.jpeg)

![](_page_27_Picture_0.jpeg)

### **أسئلة على الدروس )العاشر والحادى عشر والثانى عشر والثالث عشر(**

#### **السؤال األول:**

اختر عالمة صح أوعالمة خطأ أمام كل عبارة مما يلي:

- -1 يمكن استخدام جملة Catch/Try الكتشاف األخطاء أثناء تشغيل البرنامج واظهار رسالة مناسبة لهذا الخطأ. ) (
- العنصر قيمة **Me.lblDC.Text = dt.Rows(0).Item(2).ToString** الكود يخصص -2 الموجود في الصف الثانى والعمود األول لجدول البيانات في lblDC .) (
	- -3 يتم تنفيذ الحدث SelectedIndexChanged لألداة ComboBox عند تغيير العنصر النشط بالقائمة الموجودة داخل هذه األداة. ) (
- ٤- يستخدم الرمز ( &) بين المتغيرات الحرفية والنصوص لدمجها وجعلها سلسلة حرفية واحدة ( العنصر قيمة **Me.lblDC.Text = dt.Rows(0).Item(2).ToString** الكود يخصص -5
	- الموجود في الصف األول والعمود الثالث في جدول البيانات ويضعها داخل lblDC .) (
- -6 الخاصية URL في الكود **"3mp.anthem = "URL.WMPlayer.Me** تستخدم في إيقاف أو تشغيل ملف الصوت "3mp.anthem ".) (
	- -7 تستخدم الدالة ) FromFile ) في تخصيص صورة من ملف.) (
- -0 يمكن استخدام الخاصية DisplayMember لألدة ComboBox لتحديد حقل من مصدر البيانات بظهر محتواه في هذه الأداة. ( )
	- -9 يمكن استخدام الخاصية ValueMember لألدة ComboBox لتحديد حقل من مصدر البيانات كقيمة لكل عنصر من عناصر القائمة. ) (

**السؤال الثانى:**

لديك جدول بيانات باسم " Marks " ألسماء مجموعة من الطالب وبعض الدرجات الحاصلين عليها ومجموعها كما بالشكل اآلتي:

![](_page_28_Picture_416.jpeg)

![](_page_29_Figure_0.jpeg)

![](_page_30_Picture_10.jpeg)